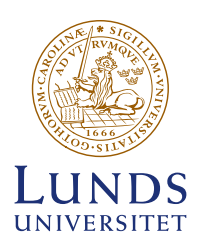

# **Instruktioner för att skapa tillgängliga dokument i Word**

Lunds universitets tillgänglighetsanpassade Wordmallar är särskilt anpassade för dokument som ska publiceras online, som Word-fil eller PDF. Bland annat är dokumentets struktur, layout och textstorlekar anpassade för ökad läsbarhet och mallen lämpar sig därför inte för till exempel brev som ska skickas i fönsterkuvert eller dokument som kräver flera spalter eller komplicerade uppställningar. För dokument som inte ska ligga på webben finns en annan wordmall som går att ladda ner från [lu.se/](https://lu.se/bildbank) [bildbank.](https://lu.se/bildbank)

Digital information bör i första hand publiceras som webbsida för maximal tillgänglighet. I vissa fall krävs dock publicering i dokumentform. Publicera då i första hand som PDF och i andra hand som öppet dokument. Läs mer på [webbriktlinjer.se/](https://webbriktlinjer.se/riktlinjer/88-publicera-i-forsta-hand-dokument-i-html/) [riktlinjer/88-publicera-i-forsta-hand-dokument-i](https://webbriktlinjer.se/riktlinjer/88-publicera-i-forsta-hand-dokument-i-html/)[html/.](https://webbriktlinjer.se/riktlinjer/88-publicera-i-forsta-hand-dokument-i-html/)

Viktigt: Logotypen kräver för närvarande särskild hantering vid PDF-export. Se uppdaterad info under rubriken *Bilder och grafik*.

# **AVGRÄNSNINGAR**

Mallen är avsedd för användning av desktop-applikationen på Windows eller Mac. Den är inte testad i mobil- eller webbapplikationer. För arbete med tillgänglighet bör du ha *lägst Office 2019* eller *Office 365 på Windows*  eller *2016 på Mac*. För enklare dokument kan du klara dig med en äldre version, men mer efterarbete i Acrobat Pro krävs då alltid.

Instruktionerna tar endast upp handgrepp som är direkt relaterade till tillgänglighet. Du bör ha grundläggande kunskaper om tillgänglighet och de termer som används för att kunna ta till dig dessa instruktioner. Här kan du läsa om tillgänglighet på medarbetarwebben: [medarbetarwebben.lu.se/stod-och-verktyg/](https://www.medarbetarwebben.lu.se/stod-och-verktyg/kommunikation-och-grafisk-profil/webbpublicering/webbtillganglighet) [kommunikation-och-grafisk-profil/webbpublicering/](https://www.medarbetarwebben.lu.se/stod-och-verktyg/kommunikation-och-grafisk-profil/webbpublicering/webbtillganglighet) [webbtillganglighet](https://www.medarbetarwebben.lu.se/stod-och-verktyg/kommunikation-och-grafisk-profil/webbpublicering/webbtillganglighet).

God vana av datorarbete och Word är också en förutsättning. Words inbyggda hjälpfunktion kan ofta ge god vägledning.

# **FÄRG OCH TILLGÄNGLIGHET**

Använd gärna de profilenliga pastellfärgerna i ditt dokument. Visuell information, som till exempel olika ytor i diagram eller kartor, får dock inte särskiljas enbart med olika färger, då detta omöjliggör för personer med färgblindhet, eller användare av monokrom skärm, att ta till sig informationen. Även kontrast mellan text och bakgrund måste vara god för optimal tillgänglighet. Undvik alltså text på tonplattor. Läs mer här: [webbriktlinjer.se/](https://webbriktlinjer.se/riktlinjer/124-inte-bara-farg/) [riktlinjer/124-inte-bara-farg/](https://webbriktlinjer.se/riktlinjer/124-inte-bara-farg/).

Om du har frågor kring detta kan du kontakta Lunds universitets tillgänglighetsprojekt via [tillganglighet@](mailto:tillganglighet%40kommunikation.lu.se?subject=Fr%C3%A5ga%20om%20tillg%C3%A4nglighet) [kommunikation.lu.se](mailto:tillganglighet%40kommunikation.lu.se?subject=Fr%C3%A5ga%20om%20tillg%C3%A4nglighet).

# **BAKGRUND**

Worddokument måste ha korrekt struktur och förses med viss extra metadata för att fungera med hjälpmedel för tillgänglighet.

Denna struktur och metadata innehåller information som hjälpmedel använder sig av vid presentation av dokumentet: dokumentets namn, författare, rubriker, länkar, läsordning, grafik etc.

Metadatan, med all nödvändig information, följer också med när dokumentet sparas som PDF på rätt sätt. Även dokumentstrukturen följer med och återges med hjälp av märkord (taggar).

Taggarnas ordning är normalt den ordning hjälpmedel använder vid presentation av dokumentet. En del skärmvisningsprogram använder i stället dokumentstrukturen som heter *Läsordning* (i Acrobat).

För att taggar och läsordning ska bli rätt krävs både förberedelser i Word och efterarbete i Acrobat Pro (eller likvärdig programvara).

Ska ditt Worddokument användas och uppdateras flera gånger sparar du mycket tid på att förbereda allt du kan innan du exporterar som PDF.

# **INNAN DU BÖRJAR**

Tänk på att skriva lättförståeligt och korrekt – det är det första steget mot ett tillgängligt dokument. Läs mer om

klarspråk här: [www.isof.se/sprak/klarsprak/att-skriva](https://www.isof.se/sprak/klarsprak/att-skriva-klarsprak.html)[klarsprak.html](https://www.isof.se/sprak/klarsprak/att-skriva-klarsprak.html). Dokumentet ska också hålla en enkel, enspaltig struktur så långt det är möjligt.

När du öppnat mallen bör du lägga in dokumentnamn och dina (eller avsändarens) kontaktuppgifter överst och nederst på sidan 1. Lägg också in titel, avsändare (normalt bara *Lunds universitet* eller dylikt) och en eventuell beskrivning av dokumentet under *Arkiv > Egenskaper > Sammanfattning*. Namnen på dessa fält kan vara olika i olika versioner av Word.

Lägger du till eller drar ifrån rader i sidhuvudet kan det vara bra att justera avståndet före stycket under logotypen. Det gör du via fliken *Layout > Avstånd*.

#### **ARBETA I MALLEN**

För att ditt dokument ska vara tillgängligt och kunna sparas som tillgänglig PDF krävs korrekt dokumentstruktur.

Du arbetar som vanligt i Word för att skapa tillgängliga dokument, men måste särskilt tänka på och göra följande för att dokumentstrukturen ska bli korrekt:

### **Språk**

Alla dokument ska ha ett huvudspråk och delar av text på andra språk ska märkas rätt för att uppläsning ska bli korrekt. Börja med att kontrollera att rätt redigeringsspråk är valt.

- I *Windows* hittar du inställningen under fliken *Granska > Språk > Språkinställningar*. Välj språk i nedre listan och klicka *Ange som standard*. Det språk du väljer här blir dokumentets huvudspråk även vid PDF-export. Behöver du ange språk för del av text markerar du texten och klickar på *Granska > Språk > Ange Redigeringsspråk*.
- På Mac gör du inställningen för huvudspråk via *Språk* under menyn *Verktyg*. Välj språk och klicka på *Standard*. För att ange språk för del av text går du till samma ställe, väljer ett språk i listan och klickar *OK*.
- Både i Windows och på Mac kan du skapa stycke- och textformat med inställning för språk.

### **Textformatering**

• Använd befintliga formatmallar så långt det är möjligt. Du hittar tillgängliga text- och styckeformat i snabbformatslistan och *Formatfönstret* under fliken *Start*. Formaterad text krävs för att dokumentets struktur ska bli korrekt, och det är särskilt viktigt för rubriker:

Första rubriken är alltid *H1* (ofta titeln på framsidan), som ska följas av *H2* och så vidare. Rubriknivåer bör inte hoppas över, då det ger felaktig struktur och kan skapa förvirring vid uppläsning. Till exempel bör *H2* inte följas av *H4*.

• Om du skapar egna rubrikformat måste de ges en rubriknivå under inställningarna för *Stycke*, som du hittar under drop-down-menyn *Format* nertill (höger eller vänster, beroende på plattform) i dialogrutan *Skapa nytt format*. Ändra *Dispositionsnivå* (eller *Konturnivå*) till den nivå rubriken ska ha.

- Undvik att lägga texter i separata textrutor. All text och grafik bör ligga i det huvudsakliga textflödet (*i nivå med text*) för att vara tillgängliga. Om du måste ha separata textrutor ska dessa markeras som *dekorativt* (se under *Bilder och grafik*). Justering av *tagg- och läsordning* måste därefter göras i exporterad PDF, se separata instruktioner för Acrobat.
- Undvik vit eller ljus text på mörk platta. Då plattan ska märkas som artefakt blir den osynlig i vissa sammanhang.
- Använd inte extra radbrytningar/styckereturer för att få avstånd mellan stycken – använd avstånd i *styckeformatmall*, eller *Avstånd* under fliken *Layout* om du bara vill justera enstaka stycken.

Använd *sidbrytningar* för att fortsätta på nästa sida – inte många returer.

• Använd inte tabbar, tabell eller mellanslag för att skapa spaltindelning – det ger felaktig struktur.

Om enstaka stycken kräver uppställning i kolumner ska du använda spaltfunktionen under fliken *Layout*. Undvik dock spalter så lång det är möjligt – enklare struktur ger ett mer tillgängligt dokument.

- Skapa punkt- och nummerlistor med listverktygen.
- Skapa fot- och slutnoter med Words funktioner för detta. Det ger grundläggande taggar i exporterad PDF, men justering krävs alltid i Acrobat Pro.
- Förse långa dokument med innehållsförteckning. För att det ska fungera krävs att de rubriker du vill ha med i innehållsförteckningen har formaterats med rubrikformat. Innehållsförteckningen skapar du därefter med knappen *Innehållsförteckning* under fliken *Referenser*. Innehållsförteckningen ger då rätt taggstruktur och blir dessutom klickbar, både i Worddokumentet och i exporterad PDF.

#### **Hyperlänkar**

Hyperlänkar bör alltid kunna utläsas direkt i texten, till exempel *Lunds universitets hemsida*.

Fullständiga länkar blir automatiskt klickbara (till exempel *https://lu.se*) om de vid inskrivning/inklistring följs av mellanslag eller retur.

Hyperlänkar som inte kan utläsas som normal text ska förses med *alt-text* som tydliggör länkens mål. Till exempel ska *lu.se* alltid förtydligas med *Lunds universitets hemsida* eller liknande.

Du gör det via *högerklick på länken > Redigera hyperlänk > Skärmtips*. Den alt-text du lägger in här fungerar i öppet Worddokument, men följer inte alltid med vid PDF-export. Den måste alltså även kontrolleras och eventuellt läggas till i Acrobat.

# **Tabeller**

- Undvik uppställning i tabell, om det inte är absolut nödvändigt.
- Skapa tabeller med tabellverktyget det ger korrekt grundtaggning och sparar mycket jobb.
- Kontrollera att valet för *Rubrikrad* är markerat och även *Första kolumnen* om tabellens första kolumn innehåller radrubriker.
- Aktivera valet *Upprepa rubrikrader* under fliken *Layout*. Då en tabell fortsätter på nästa sida taggas den som en ny tabell och rubrikrad(er) behövs alltså om igen. Det underlättar också för läsaren.
- Använd inte tomma rader eller spalter för att skapa avstånd i tabell. Justera i stället höjd och bredd på rader respektive kolumner.
- Vid mellanrubriker i tabell bör alla celler på raden slås ihop, enligt exemplet nedan – om övriga celler på raden inte innehåller data.

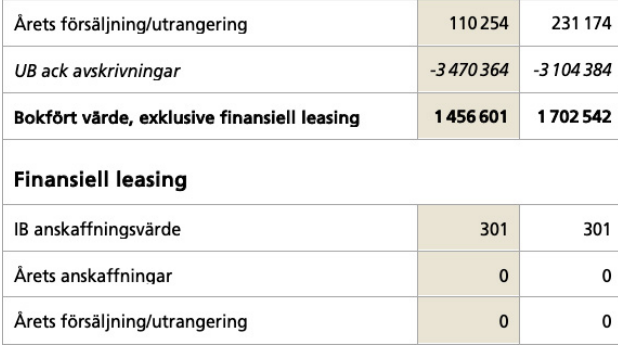

- Undvik att bryta tabell över två spalter (eller mer) dvs. att tabellen börjar i en spalt och fortsätter i nästa spalt – detta ger *oproportionerligt* mycket efterarbete, eller kan i värsta fall vara omöjligt att tillgänglighetsanpassa i Acrobat.
- Komplexa tabeller, med rubrikceller i flera nivåer, ger sämre tillgänglighet och bör undvikas – dela alltid komplexa tabeller i fler, enkla tabeller, om möjligt.
- En sammanfattning av tabellen kan vid behov göras under *Alternativtext > Beskrivning* i *Tabellegenskaper*. Som namnet antyder följer denna beskrivning med som alt-text i exporterad PDF.

# **Bilder och grafik**

- Ge bilder och grafik en beskrivande text *alt-text*. Det görs enkelt genom att du högerklickar på objektet och väljer *Redigera alternativtext*. Observera att *Infoga beskrivning* inte är samma sak. I äldre versioner av Word kan det se olika ut:
	- Högerklicka på objektet och välj *Storlek och placering* och därefter *Alternativ text* i panelen till höger.
	- Högerklicka på objektet och välj *Formatera bild*. Under *Layout och egenskaper* i panelen till höger hittar du *Alternativ text*.

• En alt-text ska presentera bildens innehåll, vara saklig och kortfattad. Om bilden är ett foto så anger du detta sist i alternativ-texten. Exempel: "Två personer cyklar i en park. Foto." Om bilden är en illustration skriver du istället: "Två personer cyklar i en park. Illustration."

Vill du ange fotografens namn i alternativ-texten så placerar du det allra sist. Exempel: "Två personer cyklar i en park. Foto. Fotograf: Anna Andersson."

Du kan i vissa fall låta Word generera en alt-text. Denna blir dock sällan korrekt eller komplett utan justeringar eller tillägg.

- Ge om möjligt alternativ information om diagram, utöver alt-text, till exempel en mer utförlig sammanfattning i själva texten.
- Gör följande med plattor och andra objekt som bara är dekorativa och därför ska ignoreras vid uppläsning av hjälpmedel: högerklicka på objektet, välj *Redigera alternativtext* och klicka i rutan *Markera som dekorativt*. Observera att denna funktion saknas i äldre versioner av Word.
- Textrutor med ram eller fyllning blir vid PDF-export taggade som två delar: Texten taggas som text och rutan taggas som figur. Denna bör alltså markeras som dekorativ innan PDF-export.

### **Logotypen i mallarna**

Logotypen i mallarna ligger i sidhuvudet och blir därför vid PDF-export ett dekorativt objekt – en så kallad *artefakt*. Detta är inte godkänt enligt de officiella riktlinjerna – logotypen måste presenteras vid användning av hjälpmedel.

Felet kommer att vara åtgärdat i kommande uppdateringar av mallarna, men tills vidare måste du själv tagga logotypen och förse den med alt-text i exporterad PDF. Se särskilda instruktioner för bearbetning i Acrobat Pro.

I Bild- och mediebanken kan du kontrollera vilket datum en mall är uppdaterad. Hämta aktuell mall om du är osäker på att du har den senaste versionen.

Har du goda kunskaper i Word kan du naturligtvis åtgärda problemet redan i Worddokumentet genom att lyfta ut logotypen ur sidhuvudet och förse den med alttext enligt instruktionerna ovan. Alt-texten bör då vara *Lunds universitets logotyp* eller motsvarande.

# **KONTROLL**

Kontrollera slutligen ditt dokument med funktionen *Kontrollera tillgänglighet* under fliken *Granska*. I äldre versioner av Word bör du hitta funktionen under fliken *Arkiv > Info > Felsök*. Åtgärda eventuella fel enligt de instruktioner som ges.

Har du bibehållit en enkel, enspaltig layout bör du inte få några varningar utöver textrutan nederst på första sidan. Du kan ta bort den om informationen i den inte

är nödvändig, annars bör den ligga kvar på sin plats. Du kan då ignorera varningen.

Sparar du ditt dokument som PDF, med text i sidfoten, bör du i Acrobat justera dess placering i läsordningen så att den visas i samband med avsändarinformationen eller sist i dokumentet. Se vidare i instruktionerna för tillgänglighetsanpassning i Acrobat.

#### **SPARA**

Om dokumentet måste publiceras online som Word-dokument bör du spara det i senaste möjliga version för att bibehålla egenskaper för tillgänglighet.

#### **PDF-EXPORT**

Du sparar en tillgänglig PDF på följande sätt:

#### **På Mac**

Spara som – välj *PDF* i listan över filformat och alternativet *Bäst för elektronisk distribution och tillgänglighet*. Denna metod verkar alltid ge Engelska som huvudspråk i exporterad PDF, men textens taggar får korrekt språk, så det är ett mindre problem.

Har du Acrobat installerat kan du också välja *Skapa PDF* på *Acrobat*-fliken och därigenom använda en online-tjänst för att skapa PDF. Denna metod ger dock sämre resultat och mer efterarbete, för närvarande.

# **På PC**

1. Gå till fliken *Arkiv*, klicka på *Spara som* > *Fler alternativ* (eller *Bläddra*) och välj *PDF* vid *Filformat*.

- 2. Klicka på knappen *Alternativ*.
- 3. I dialogrutan ska du markera *Dokumentegenskaper* och *Visa taggar för dokumentstruktur*. *Bokmärken* bör skapas för dokument på tio sidor eller mer. Markera inte valen för bitmappstext eller PDF/A (behöver du PDF/A måste detta göras efter bearbetning i Acrobat) .

Har du Acrobat Pro installerat ska du kunna välja *Arkiv > Spara som Adobe PDF*. Denna metod ger ibland en mer korrekt taggad PDF. Det varierar beroende på dokumentets innehåll.

Beroende på vilken version av Word du använder ser alternativen olika ut. Oavsett metod är det viktigt att du i inställningarna gör val för dokumentegenskaper, taggar för dokumentstruktur och vid behov bokmärken.

### **EFTER EXPORT**

Kontrollera alltid exporterad PDF med *Acrobat Pro* eller likvärdig applikation innan du publicerar den online. Om ditt dokument innehåller tabeller eller noter krävs alltid bearbetning. Se särskilda instruktioner för bearbetning i Acrobat Pro.

## **FRÅGOR?**

Kontakta [grafiskprofil@kommunikation.lu.se](mailto:grafiskprofil%40kommunikation.lu.se?subject=Tillg%C3%A4nglighetsfr%C3%A5ga) om du har frågor.